# Ex2: Classification (1)

Tokyo Tech.
Intro. to Comp. & Data
Exercise&hw week2ex

Classification rule discovery project:

- Introduction to Weka\*1.
- Use 1R, Naive Bayes, and Decision Tree methods.
- 1. Homework assignment #2.

your student ID

please send one pdf file e.g., "o2\_19M12345.pdf" via email to Suzukakedai: watanabe.o.aa-cd18s@ml.m.titech.ac.jp Ookayama: watanabe.o.aa-cd18o@ml.m.titech.ac.jp before week2lect of each campus

2. Some explanation on Weka.

## 1. Homework assignment #2: Task

## Your task #1: Try to use Weka

- (a) Use m8124org.txt (used in Week 1 Ex.) to create a data set for m8124.arff.of Weka format.
  - \* You can make it by yourself by using an editor and the information given as <a href="mailto:mushroom\_spec.txt">mushroom\_spec.txt</a>, or make a cvf file by using Excell and convert it by using a tool of Weka. (The first line of the cvf file should be the name of attributes.)

Then Use three machine learning algo.s: Naive Bayes, 1R, and J4.8 to get a model for classifying "poisonous" mushrooms

- \* You can use a simple "Percentage split" with default 66% for separating training and test samples.
- (b) Use J4.8 to show that the mushroom data set is relatively is for the classification task by making various decision trees undere "hard situations."

<sup>\*</sup> You can again use "Percentage split" with default 66%.

# Your task #2: Understand basics on classification tasks and decision trees

- (c) Use breast-cancer.arff (given as a sample data in Weka) to learn how to create an appropriate decision tree.
  - + use J4.8 and use 40% (114 instances) of the whole set, and obtain *your best decision tree* under this situation.

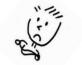

The difference may be small ;-)

- \* Conduct your experiment under the following setting:
  - + use randomly selected 114 instances for training page 10 and use the remaining 172 instances for testing.
  - \* let us name these sample sets as bc114rnd.arff and bc172left.arff.
  - + "Use training set" option on bc114rnd.arff, and use bc172left.arff as a test set by "Supply test set". page 5
- \* Compare at least three different decision trees.

page 11

## Remarks & Suggestions:

• For the task (b), consider several situations to make the classification task harder and confirm that we can still get a decision tree with good performance. For example, reducing the number of instances, removing important attributes, etc.

page 9

## Remarks & Suggestions:

• For the task (c), do not use "Cross validation" or "Percentage split" because we cannot control obtained decision trees.

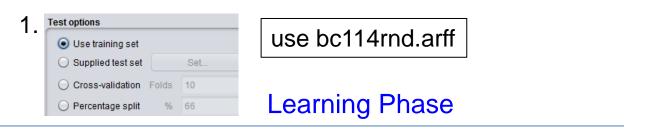

demo.
in the ex. session

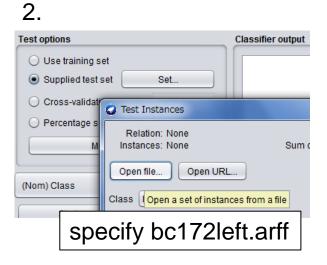

#### **Testing Phase**

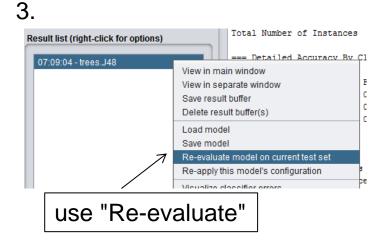

## 1. Homework assignment #2: Report

submit through OCW before week3lect

Required items that you need to explain: Japanese is OK!!

About 1 page for each

From Task #1: item, please!

(1) Describe the obtained three models and the following statistical data on these models:

A "rule" is called a model in Weka

- + the size of training set and test set,
- + accuracy on the training set, and
- + accuracy, true positive rate, and true negative rate on the test set.
- (2) Explain what you did to confirm the "easiness" of the mushroom dataset, and explain why you can conclude that the classification task is relatively easy on it.

## 1. Homework assignment #2: Report (Cont.)

#### Required items that you need to explain (Cont.):

#### From Task #2:

- (3) Describe the obtained decision tree and the following statistical data:
  - + accuracy on the training set,
  - + accuracy on the test set, and
  - + accuracy, true positive rate, and true negative rate on the test set.
- (4) Explain why you think that your obtained decision tree is **best** (or **almost best**) under the situation of Task #2 comparing with the other (at least) two decision trees.

#### **Optional:**

(5) Write your questions that you had from Task #2.

You may get extra credit by asking technically interesting question(s)!

# 2. Tips for using Weka

Throughout this course, we will basically use only the "Explorer" application of Weka. For the standard explanation see the following web page:

https://www.cs.waikato.ac.nz/ml/weka/Witten\_et\_al\_2016\_appendix.pdf

Here we give some additional tips that may yelp you for conducting our exercises.

demo. in the ex. session

#### Preparing your data: "Explorer" ⇒ "Preprocess"

- To open your target file: "Open files ..."
  - \* Need to go up to, e.g., desktop, to find your folder.
  - \* Weka supplied data can be found at, e.g.,
    - "C:Users/local/Program Files/Weka-3-8/data" 

      † this may differ for each PC
  - \* Specify "all file" mode to find csv files.
  - \* For preparing a arff file or a csv file, see the above web page for Weka.

## Preparing your data: "Explorer" ⇒ "Preprocess"

- After opening your target file, you might want to do the following:
  - reorder attributes (for moving the class attribute which is the 1st attribute in the mushroom data to the last for simplifying your later tasks in Weka):
    - (1) "Choose" ⇒ "filters" ⇒ "unsupervised" ⇒ "attributes" ⇒ "Reorder"
    - (2) Click here to open a parameter setting window.

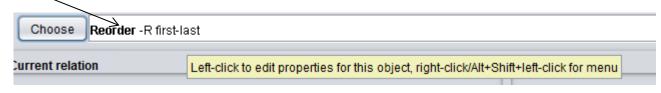

- (3) In the param. setting window, set "attributeIndices" as "2-23,1".
- remove some attributes (for making harder data mining tasks):
  - (1) Simply mark attributes that you want to remove, and then "Remove".

## Preparing your data: "Explorer" ⇒ "Preprocess"

- select instances randomly (for making a training set and test set):
  - (1) "Choose" ⇒ "filters" ⇒ "unsupervised" ⇒ "instances" ⇒ "Resample"
  - (2) Click here to open a window for setting parameters.

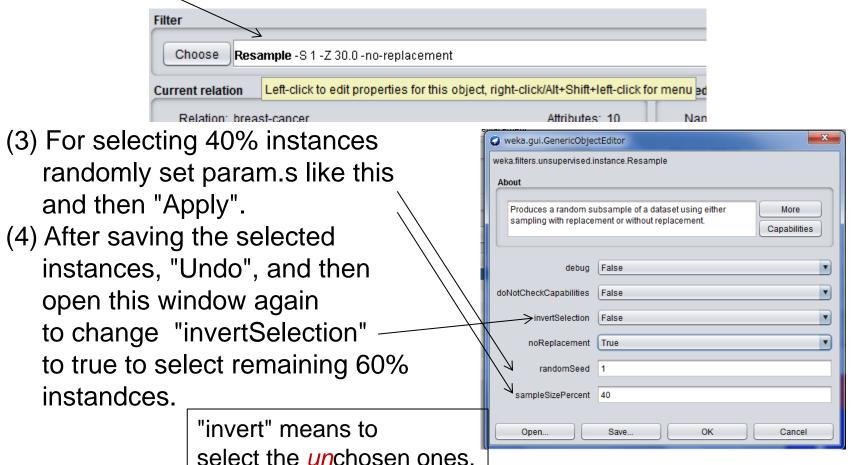

#### Classification: "Explorer" ⇒ "Classify"

\* of course, after specifying your target dataset.

For making decision trees: Choose the classifier J4.8.

\* For changing Weka Explorer weka.qui.GenericObjectEditor Preprocess Classify Cluster weka.classifiers.trees.J48 obtained trees, Classifier Class for generating a pruned or unpruned C4 Choose J49 U-M 2 click here Capabilities Test options to open a window batchSize Use training set Supplied test set binarySplits for setting J4.8's O Cross-validation Folds 10 collapseTree Percentage split properties. confidenceFactor 0.25 More options. debua False (Nom) Class doNotCheckCapabilities Start doNotMakeSplitPointActualValue Result list (right-click for options) minNumObj 07:09:04 - trees.J48 numDecimalPlaces numFolds 3 reducedErrorPruning saveInstanceData seed subtreeRaising unpruned Status OK